# Approving F/SR Timesheets

If you are unfamiliar with the process of approving student timesheets for faculty student researchers, please follow the steps below. Note: Banner Self Service was upgraded in July of 2022. If you have not approved a student timesheet since that update, please review this process.

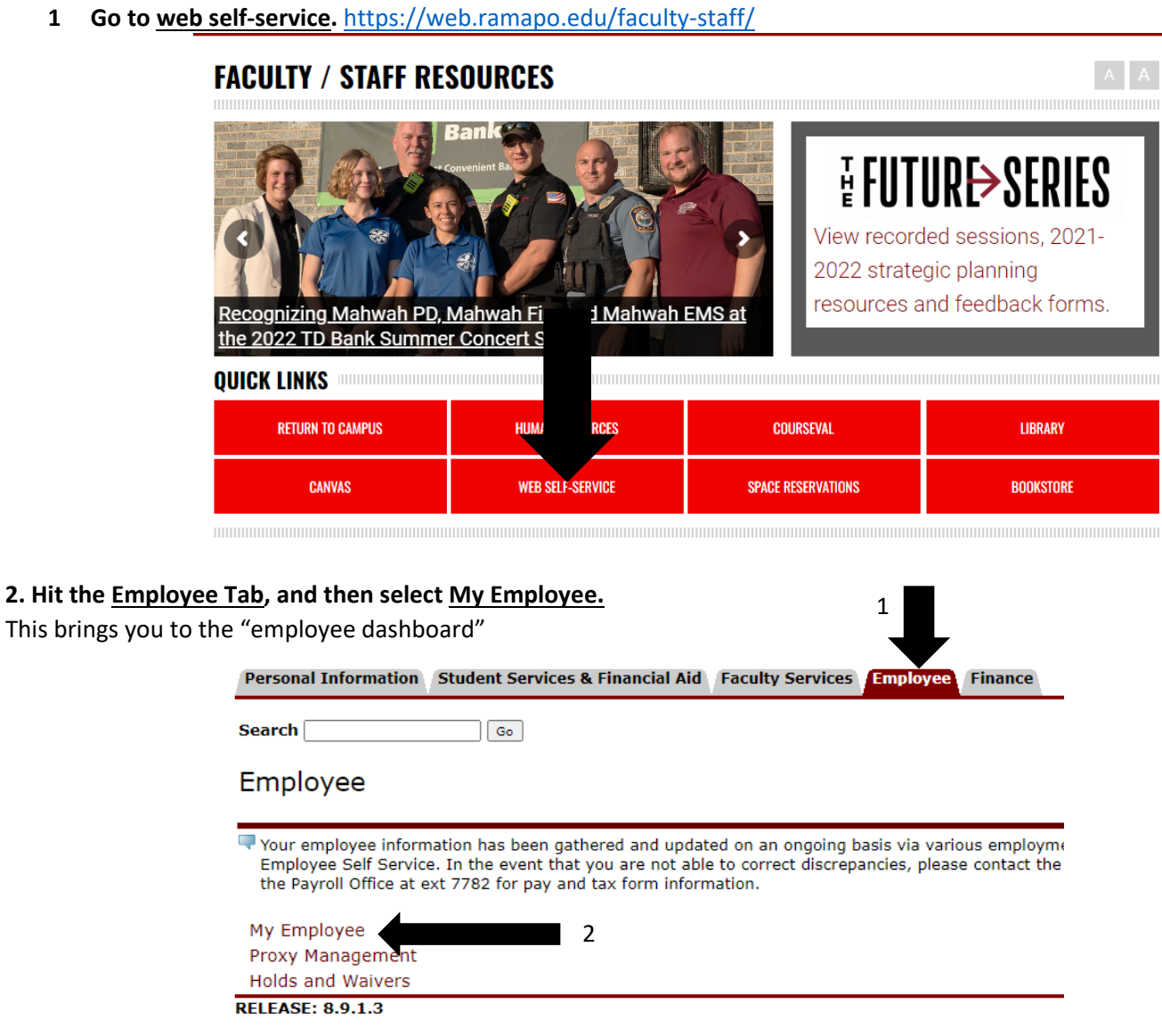

#### **3. Navigate to the bottom right corner and select "approve time"**

**2. Hit the** 

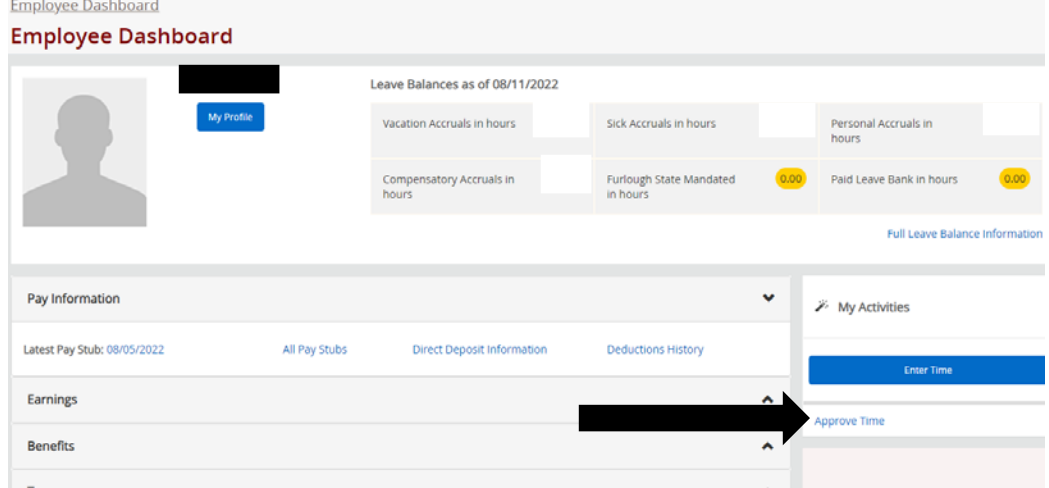

## **4. Click "Proxy Super User" in the top right corner**

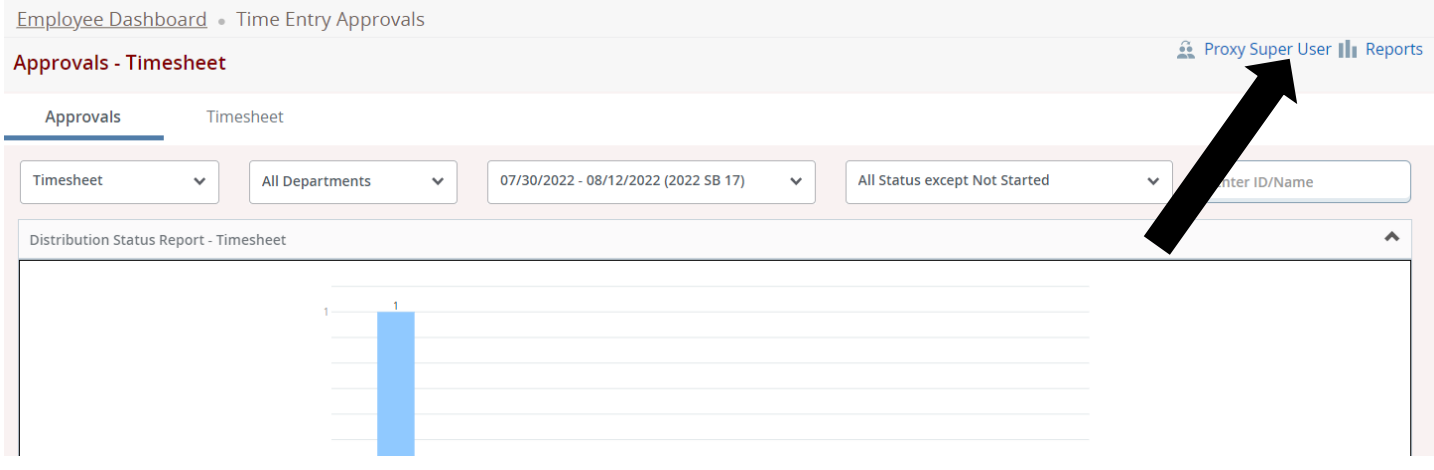

### **5. Navigate to "Act as a Proxy For" then, after selection, click "Navigate to Time & Leave Approvals application"**

Drop down and click "Self – {your name}" then hit Navigate to Time & Leave Approvals in the bottom right corner. If you are approving timesheets on behalf of someone else, select the person's name. This is only possible if the person set you up as a proxy.

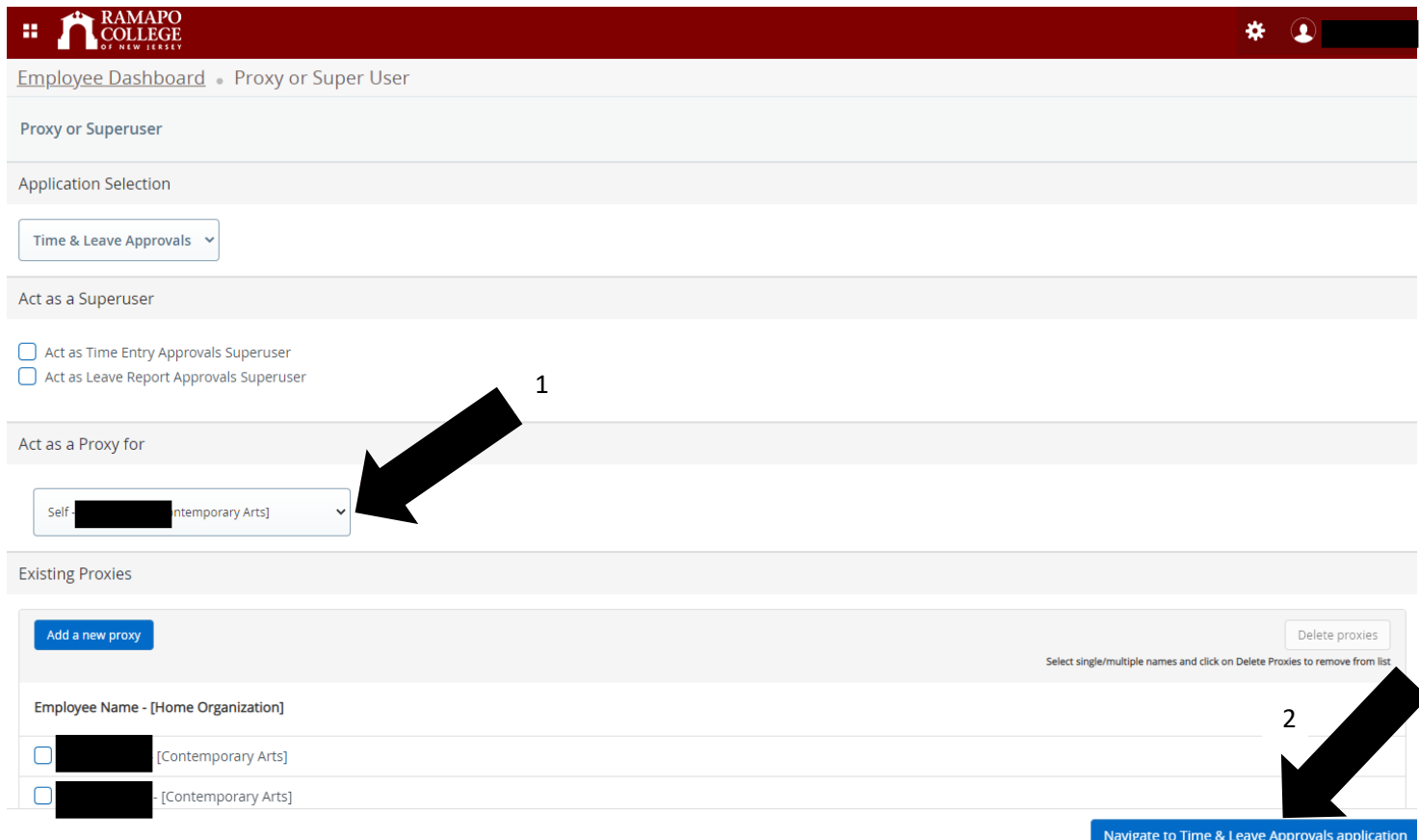

#### **6. Be sure to drop down to the current pay period, then click on the name of YOUR F/SR researcher.**

The default pay period is not always the active one, it is important to drop down to the correct pay period first. You will also see all F/SR students so be mindful to pick the correct one.

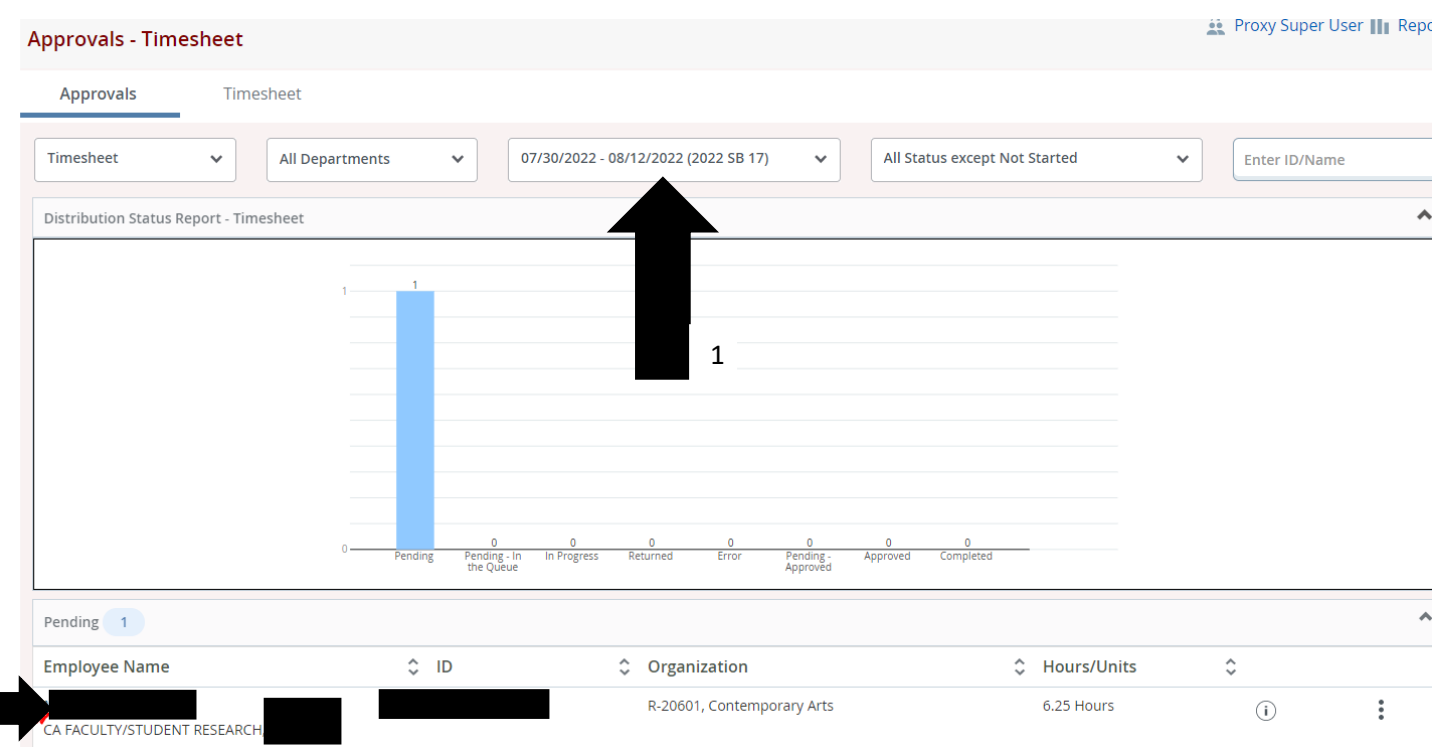

#### **5. Review the entered time, and if everything is accurate, click "Approve"**

2

Please remember that students are only permitted to work a certain amount of hours per week, and a certain amount of hours in a row without a break. Please refer to the Cahill website.

If the timesheet is not correct, please select "return for correction" and NOTIFY your student via email you have done so. The system will not automatically send an email for you.

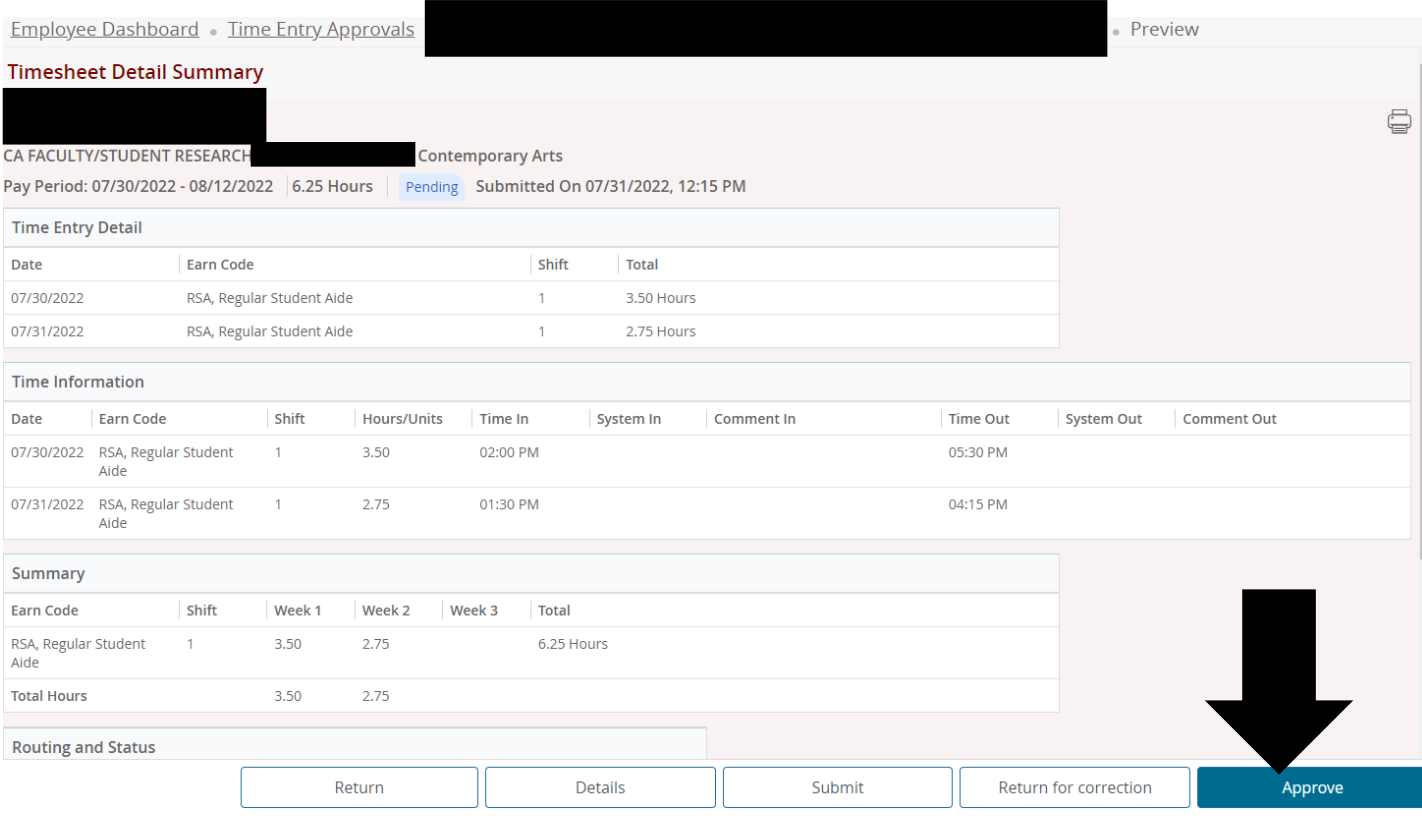